### Rogers Rocket Hub MF275R

#### User Guide

ZTE CORPORATION NO. 55, Hi-tech Road South, ShenZhen, P.R.China

Postcode: 518057 Tel: +86-755-26779999 URL: www.ztedevice.com E-mail: mobile@zte.com.cn

#### **LEGAL INFORMATION**

Copyright © 2015 ZTE CORPORATION.

All rights reserved.

No part of this publication may be excerpted, reproduced, translated or utilized in any form or by any means, electronic or mechanical, including photocopying and microfilm, without the prior written permission of ZTE Corporation.

The manual is published by ZTE Corporation. We reserve the right to make modifications on print errors or update specifications without prior notice.

Version No.: R1.0

Edition Time: June 9, 2015

#### **Contents**

| Getting Started                           | 1  |
|-------------------------------------------|----|
| Appearance                                | 1  |
| Indicators                                | 2  |
| Installation Guide                        | 3  |
| Installing the micro-SIM Card and battery | 3  |
| Connecting Your Device                    |    |
| Switching on Your Device                  | 5  |
| Power Supply                              | 5  |
| About micro-SIM Card                      | 5  |
| Internet Access                           | 5  |
| Configuring Your PC                       | 5  |
| Wireless Connection                       | 7  |
| Accessing the Internet                    | 9  |
| Calling                                   | 9  |
| Making a Call                             | 9  |
| Three-Way Calling                         | 9  |
| Call Waiting                              | 10 |
| Call Forwarding                           | 10 |
| Voicemail                                 | 11 |
| Setup                                     | 11 |
| Message Waiting                           | 11 |
| Retrieving Messages                       | 12 |
| WebUI Configuration                       | 12 |
| Accessing the Configuration Page          | 12 |
| Login                                     | 13 |
| Settings                                  | 13 |
| Network Settings                          | 13 |
| Wi-Fi Settings                            | 17 |
| Device Settings                           | 20 |
| Firewall                                  | 23 |
| Router Settings                           | 28 |
| Information                               | 29 |
| Device Information                        | 29 |
| Statistics                                | 30 |
| Data Limit Settings                       | 30 |
| SMS                                       | 31 |
| Operating Messages in Native              | 31 |
| Operating Messages in micro-SIM Card      | 32 |
| Configuring Messages                      |    |
| Warning and Notice                        |    |
| Safety Precautions                        |    |
| Cleaning and Maintaining                  | 33 |
| Limited Warranty                          | 33 |
| Limitation of Liability                   | 3/ |

| IC              | 35 |
|-----------------|----|
| Troubleshooting | 36 |
|                 |    |

#### **Getting Started**

The device operates on the 4G/LTE networks and supports voice and data service.

#### Appearance

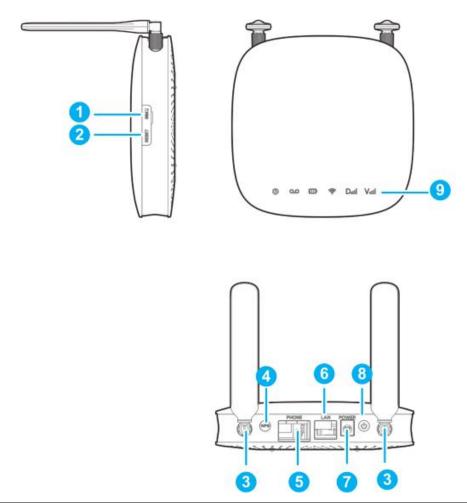

| 1. SIM Card slot    | Insert your micro-SIM Card.                |
|---------------------|--------------------------------------------|
| 2. Reset button     | Reset your device.                         |
| 3. External antenna | To get strength signal.                    |
| 4. WPS button       | To activate the WPS function.              |
| 5. Phone            | Standard RJ11 connector for the telephone. |
| 6. LAN              | Ethernet connector to computer.            |
| 7. Power Socket     | Connector to the external power supply.    |
| 8. Power Switch     | Turn your device on or off.                |
| 9. Indicators       | Indicate the status of your device.        |

#### **Indicators**

| Indicator | State           | Description                                                                              |
|-----------|-----------------|------------------------------------------------------------------------------------------|
| Power     | Green steady    | AC power present                                                                         |
| ψ         | Off             | No AC power                                                                              |
| Voicemail | Green blinking  | New voicemail waiting                                                                    |
| مه        | Off             | No new voicemail                                                                         |
|           | Green steady    | More than 50% discharging (charger not present)                                          |
|           | Green blinking  | More than 50% charging (charger present)                                                 |
| Battery   | Yellow steady   | 20%-50% discharging (charger not present)                                                |
|           | Yellow blinking | 20%-50% charging (charger present)                                                       |
|           | Red steady      | Less than 20% discharging(charger not present)                                           |
|           | Red blinking    | Less than 20% charging (charger present)                                                 |
|           | Off             | Battery not present                                                                      |
| Wi-Fi     | Green steady    | Wi-Fi on                                                                                 |
| <u></u>   | Blinking        | Active data connection or FOTA                                                           |
|           | Off             | Wi-Fi off                                                                                |
|           | Green steady    | Connected to the LTE network                                                             |
| Network   | Green blinking  | Roaming (LTE network)                                                                    |
| Diil      | Yellow steady   | Connected to the 4G network                                                              |
|           | Yellow blinking | Roaming (4G network)                                                                     |
|           | Red steady      | No service, limited service, searching for network, no SIM Card or other abnormal status |
| Signal    | Green steady    | Strong signal                                                                            |
| Strength  | Yellow steady   | Weak signal                                                                              |
| Viil      | Red steady      | No service, limited service, or searching for signal                                     |

#### Installation Guide

#### Installing the micro-SIM Card and battery

1. Slide the back cover and remove it

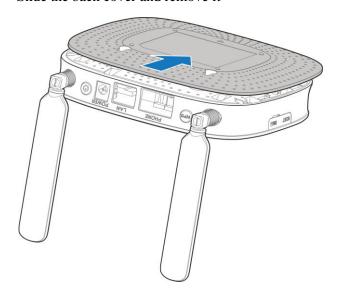

2. Insert the battery.

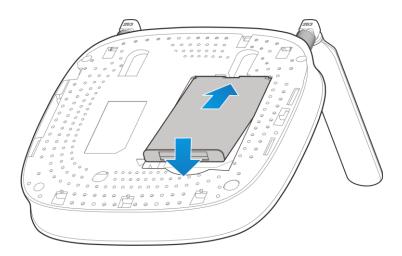

3. Install the SIM Card.

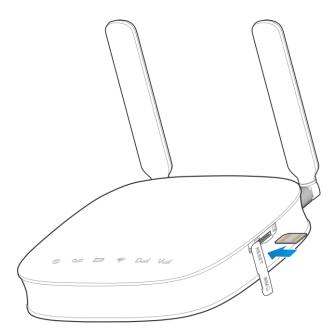

#### **Q** WARNING!

- Switch off your device before installing or replacing the micro-SIM card. Your device do not support place or insert the micro-SIM Card while working.
- Your device only supports the micro-SIM Card. To avoid damaging the device, please use the card that comes installed or included in the box of the device.

#### **Connecting Your Device**

Please refer to the following picture for connecting to your device. If you want to use the mobile network to connect to the Internet or use your land line phone, you need to insert your micro-SIM card first.

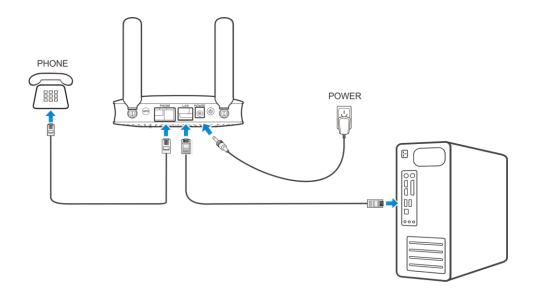

#### **Switching on Your Device**

Press and hold the Power Switch to get started. Make sure that the phone is on hook before you power is on.

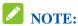

Do not put anything on the top of the device. Do not lay devices to overlap each other during usage.

#### **Power Supply**

For normal operation, connect the device to the external power adapter. In case of power failure or when there is no available external power supply, the device will not work.

#### **About micro-SIM Card**

Avoid handling the micro-SIM card unnecessarily. Hold the card by the edges to prevent static damage. Keep the micro-SIM card away from electrical and magnetic appliances.

If you cannot get service, make sure that:

- · You are in an area which has network coverage.
- You are using the correct micro-SIM card.

#### Internet Access

#### **Configuring Your PC**

The following procedure describes how to configure the Internet Protocol in the Windows 7 operating system for your Wi-Fi connection.

1. Right-click **Network** and select **Properties**.

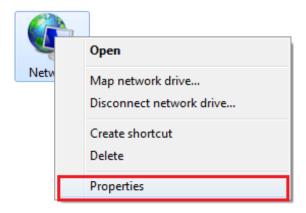

2. Select Chang adapter settings.

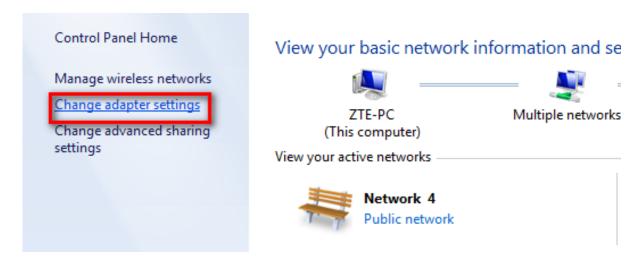

3. Right-click **Wireless Network Connection** and select **Properties**.

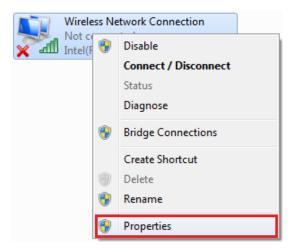

4. Select Internet Protocol Version 4 (TCP/IPv4) and click Properties.

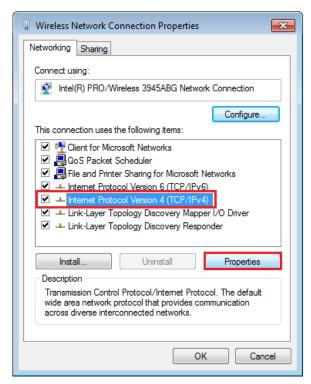

5. Select **Obtain an IP address automatically** and **Obtain DNS server address automatically**, and click **OK**.

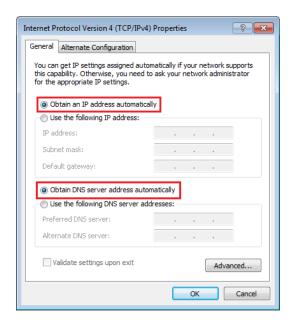

#### **Wireless Connection**

If you want to use Wi-Fi to connect to your device, please refer to the following steps.

1. Make sure that the Wi-Fi works normal. Please check the Wi-Fi Setting on the WebUI Configuration page or check the Wi-Fi indicator ?.

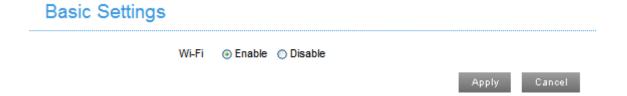

2. Use your normal Wi-Fi application on the client to search for the available wireless networks.

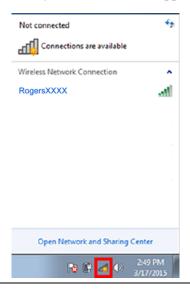

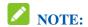

Please set the client to obtain an IP address automatically, and the client will get an IP address like "192.168.0.100".

3. Select the SSID of your device, and then click **Connect**.

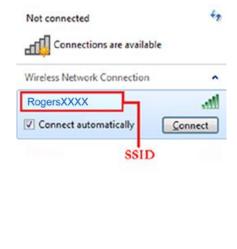

Open Network and Sharing Center

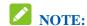

Please check the label on your device to get the default SSID.

4. Input the password, and then click **OK**.

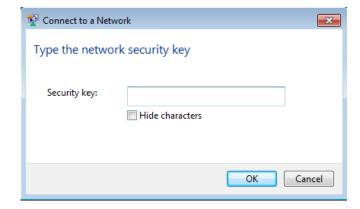

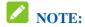

You may need to input the password for Wi-Fi connection. Please check the label on your device to get the default password.

5. Wait a moment, and then the client will connect to your device successfully.

If you want to use **WPS** function to get the Wi-Fi connection, please:

- 1. Power on your device, and enable the Wi-Fi function on your device.
- 2. Enable **WPS** function. Please check the **WPS** Setting on the WebUI Configuration page.
- 3. Press the **WPS** button on your device to start Wi-Fi Protected Setup authentication process.
- 4. Enable the **WPS** function on your client to respond this authentication process.
- 5. Follow the system prompts on your client to finish the connection.

#### **Accessing the Internet**

After the client is connected to your device successfully, you can access the Internet in the

Automatic or Manual mode. The default mode is Automatic.

| Mode      | Operations                                                                   |
|-----------|------------------------------------------------------------------------------|
| Automatic | Your device will connect to the Internet automatically, and your             |
|           | clients can surf on the Internet directly.                                   |
| Manual    | 1. Log in the WebUI configuration page.                                      |
|           | 2. Select Settings > Network Settings > Connection Mode >                    |
|           | WAN Connection Mode > Manual, and then click Apply.                          |
|           | 3. Select <b>Home</b> , and then click <b>Connect</b> or <b>Disconnect</b> . |

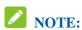

If you want to modify the detailed parameters of your device, please log in the WebUI configuration page by visiting <a href="http://192.168.0.1">http://192.168.0.1</a> or <a href="http://rogers.rockethub">http://192.168.0.1</a> or <a href="http://rogers.rockethub">http://192.168.0.1</a> or <a href="http://rogers.rockethub">http://rogers.rockethub</a>. The default password is **admin**.

#### Calling

#### Making a Call

Using a phone connected to your device, place and receive calls as you normally would. The device supports both cordless and corded phone dialing methods.

**Note:** Make sure to dial the 10-digit phone number, including area code.

#### **Three-Way Calling**

While on an existing call, press the Flash (or Talk) key on your phone to put the first party on hold. When you hear a dial tone, dial the second party's number (wait up to four seconds).

When the second party answers, press the Flash (or Talk) key again to complete the three-way connection. If the second party does not answer, press the Flash (or Talk) key to end the connection and return to the first party.

**Note:** If your phone does not have a Flash (or Talk) key, use the off-hook mechanism supported by your phone instead.

#### **Call Waiting**

Press \*43# or #43# to enable or disable Call Waiting features.

You will hear two tones if someone calls while you are already on a call.

To hold the current call and accept the waiting call, press the Flash (or Talk) key. You can press the Flash (or Talk) key anytime to switch back and forth between calls.

To end the current call and accept the waiting call, enter "1" and press the Flash (or Talk) key.

To reject (User Busy) the waiting call, enter "0" and press the Flash (or Talk) key.

#### **Notes:**

- Your device comes with standard three-way calling and call waiting. Operation of these features will vary depending on your home phone equipment.
- If your phone does not have a Flash (or Talk) key, then use the off-hook mechanism supported by your phone.

#### **Call Forwarding**

With Call Forwarding you can forward calls to another phone number.

#### Always forward

- 1. Press \*21\* on your connected phone.
- 2. Dial the 10-digit number to which you wish to forward your calls.
- 3. Press "#" key.

(Example: \*21\*1234567890# forwards your calls to the phone number 123-456-7890)

4. Wait for 3 seconds and until you hear a confirmation tone for the forwarding to complete before hanging up.

#### Note:

To un-forward calls, press #21#, please wait for 3 seconds and until you hear a confirmation tone for the un-forwarding to complete before hanging up.

#### Forward when busy

- 1. Press \*67\* on your connected phone.
- 2. Dial the 10-digit number to which you wish to forward your calls.
- 3. Press "#" key.

4. Wait for 3 seconds and until you hear a confirmation tone for the forwarding to complete before hanging up.

**Note:** Press #67# to un-forward calls.

#### Forward when unanswered

- 1. Press \*61\* on your connected phone.
- 2. Dial the 10-digit number to which you wish to forward your calls.
- 3. Press "#" key. Or press \*\* [DelaySec] #.

**Note:** [DelaySec] represents the duration of no answer.

(Example: \*61\*1234567890\*\*10# forwards your calls to the phone number 123-456-7890, if you don't answer the calls for 10 seconds.)

4. Wait for 3 seconds and until you hear a confirmation tone for the forwarding to complete before hanging up.

**Note:** Press #61# to un-forward calls.

#### Forward when unreachable

- 1. Press \*62\* on your connected phone.
- 2. Dial the 10-digit number to which you wish to forward your calls.
- 3. Press "#" key.
- 4. Wait for 3 seconds and until you hear a confirmation tone for the forwarding to complete before hanging up.

**Note:** Press #62# to un-forward calls.

#### Voicemail

Your device comes with standard wireless voicemail. Follow the steps below to set up and use your voicemail.

#### Setup

Dial 1 on any home phone connected to your device and wait for four seconds to connect to your wireless voicemail. Simply follow the voice prompts to complete setup.

#### **Message Waiting**

There are two indicators for a new message waiting: 1) the voicemail indicator (and 2) an intermittent dial tone.

The voicemail indicator on your device flashes when a voicemail message is waiting. You will also hear an intermittent dial tone on any connected phone handset before placing a call.

#### **Retrieving Messages**

To retrieve voice messages, dial 1 on any home phone connected to your device and wait for four seconds to connect to your wireless voicemail box. Simply follow the voice prompts to listen to and manage your messages. (Alternately, you may dial your 10-digit home phone number to access your voicemail box.)

#### WebUI Configuration

#### **Accessing the Configuration Page**

- 1. Make sure the connection between your device and the client is correct.
- 2. Launch the Internet browser and enter <a href="http://192.168.0.1">http://rogers.rockethub</a> in the address bar.

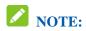

It is recommended that you use IE (8.0 or later), Firefox (31.0 or later), Opera (23.0 or later), Safari (6.2 or later) or Google Chrome (36.0 or later).

3. The login page appears as follows.

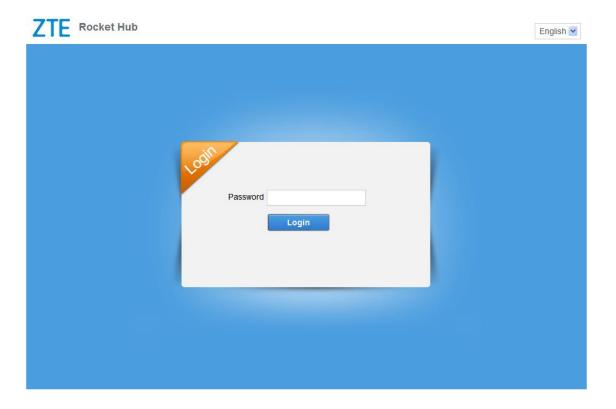

#### Login

In the WebUI Configuration page, select the desired language and input the password (the default Password is **admin**).

Click **Login** to log in the device.

When you log in, the following interface appears:

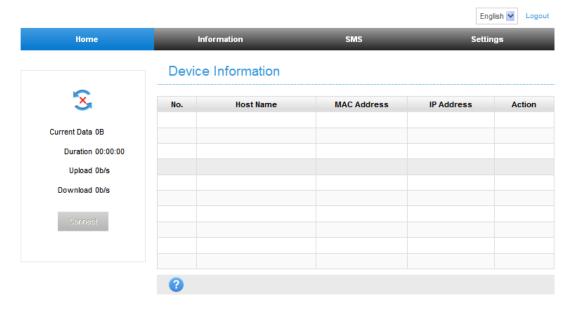

The whole interface is divided into three parts. Related functions can be executed by operation in the related areas.

- **Index area:** Show the configuration list for your device.
- **Content area:** Show the detailed configuration.
- **System information area:** Show the system status and different kinds of tips.

#### Settings

Do not modify any settings unless instructed by your service provider.

Please disconnect the device from the network before changing the settings.

#### **Network Settings**

#### **Connection Mode**

Select **Settings** > **Network Settings** > **Connection Mode**. You can set the WAN connection mode here. The default mode is Automatic.

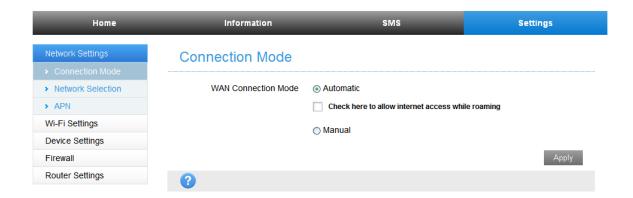

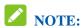

- To change the current settings, please disconnect from the network first.
- After changing the connection mode to Manual, you need to go to the Home page and click Connect
  to connect to the Internet.

#### **Network Selection**

Select **Settings** > **Network Settings** > **Network Selection**. You can set the device to search network automatically.

## Network Selection Network Selection • Automatic • 4G Only

- **Automatic:** The device will search for the available network automatically.
- **4G Only**: The device searches for 4G network only.

Click **Apply** to confirm your configuration.

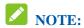

To change the current settings, please disconnect from the network first.

#### **APN Setting**

Select **Settings** > **Network Settings** > **APN**. The APN parameters are shown in the following figure.

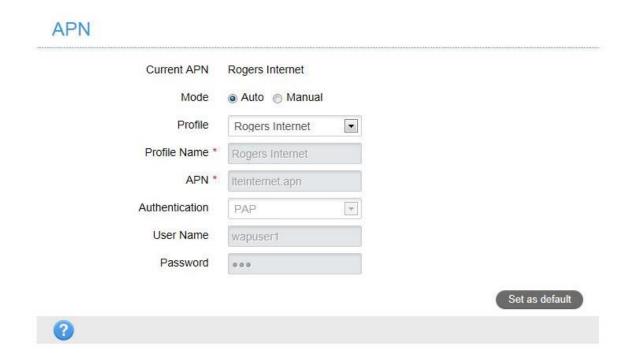

**Set as default:** Click to set current profile as the default profile.

To add a new APN profile, follow the steps below:

1. Select **Manual** mode in the figure above.

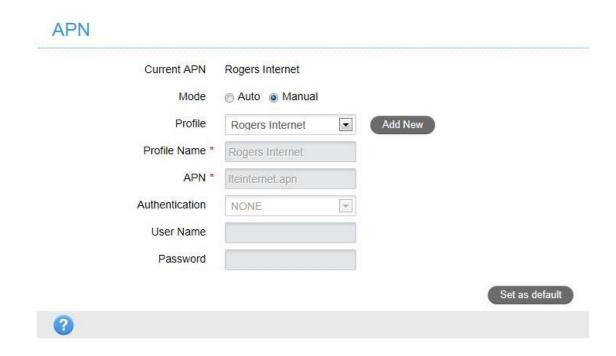

2. Click **Add New** to access the following figure.

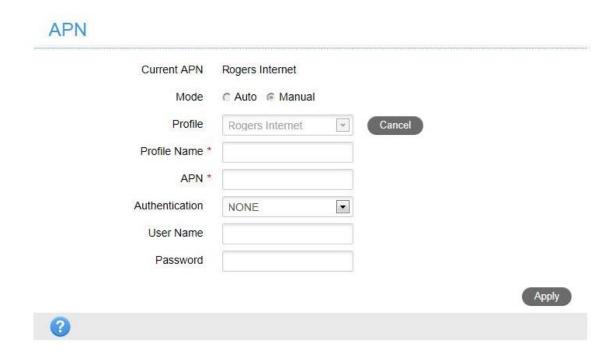

3. Enter the related parameters (please see following table), and then click **Apply** to add a new profile.

| Parameter      | Function                                                                                                    |
|----------------|----------------------------------------------------------------------------------------------------|
| Mode           | If a fixed APN is provided by your service provider, select Manual APN. Otherwise, please select Auto APN, and the device will automatically obtain parameters.                                                                                                    |
| Profile        | Shows the profile.                                                                                                    |
| Profile Name   | Type the profile name.                                                                                                    |
| APN            | Type the APN string.                                                                                                    |
| Authentication | Password Authentication Protocol (PAP) provides a simple method without encryption for the peer to establish its identity using a 2-way handshake. Challenge-Handshake Authentication Protocol (CHAP) is used to periodically verify the identity of the peer using a 3-way handshake. |
| User Name      | User name is used to obtain authentication from the ISP when the connection is established.                                                                                                    |
| Password       | Password is used to obtain authentication from the ISP when the connection is established.                                                                                                    |

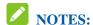

- The **Profile Name** and **APN** are mandatory, others are optional.
- If the Authentication is set to **NONE**, you don't need to set the User Name and Password.

#### Wi-Fi Settings

#### **Basic Settings**

Select Settings > Wi-Fi Settings > 2.4GHz / 5.0GHz, the wireless network basic parameters are shown in the following figure.

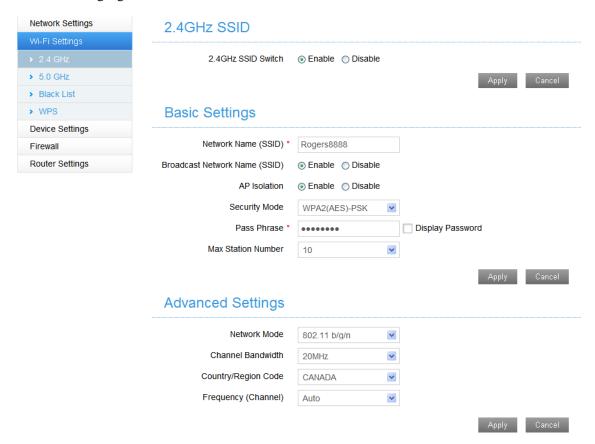

- **2.4GHz SSID Switch:** Enable or disable 2.4GHz SSID function.
- **Network Name (SSID)**: Service Set Identifier (SSID). Enter a string less than 32 characters as the name for your wireless local area network (WLAN).
- Broadcast Network Name (SSID): Disable or Enable (Default) this function. If Enable is selected, the device broadcasts the SSID, and other devices can search and connect to it. When you select Disable, other devices cannot search out the SSID. If you want someone to connect, you need to tell them the SSID, and let them setup manually.

- AP Isolation: When Enabled is selected, each of your wireless clients will not be able to
  communicate with each other. When Disable is selected, each of your wireless clients will be able to
  communicate with each other.
- **Security Mode**: The security modes are described below:

| Mode             | Description                                                                                                    |
|------------------|----------------------------------------------------------------------------------------------------|
| OPEN             | Authentication and encryption won't be performed. There are risks that private info will be intercepted or network will be used by unauthorized individuals. |
| WPA2(AES)-PSK    | It is the securer version of WPA with implementation of the 802.11i standard.                                                                                |
| WPA-PSK/WPA2-PSK | Apply both the WPA-PSK and WPA2-PSK scheme.                                                                                                    |

- **Pass Phrase:** Set the password for your wireless local area network.
- Frequency (Channel): Choose the appropriate channel to optimize the performance and coverage of your wireless network.
- Max Station Number: Choose the maximum number of the stations which connect to the Wi-Fi hotspot simultaneously.

Click **Apply** to confirm your configuration.

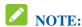

Your device has two Wi-Fi SSIDs, select **Settings > Wi-Fi Settings > 2.4GHz / 5.0GHz**, and you can set the band selection, network mode, channel bandwidth and other Wi-Fi advanced settings.

#### **Black List**

Select Setting > Wi-Fi Settings > Black List, the Black List page is shown in the following figure.

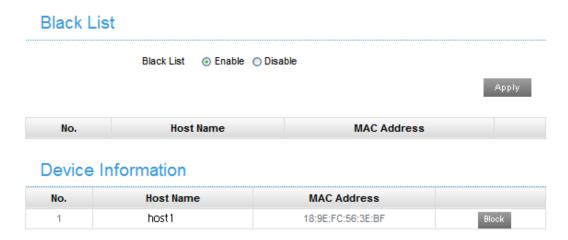

All the clients connected to your device are shown in the **Device Information** area. Click **Block** behind the device you want to block and then it will be added to the black list.

Click **Delete** to delete the device from the black list and then the device is unblocked.

#### **WPS**

Select **Settings > Wi-Fi Settings > WPS**, You can enable Wi-Fi Protected Setup (WPS) by PIN (PIN code) or PBC (push-button) mode, the two modes are described below:

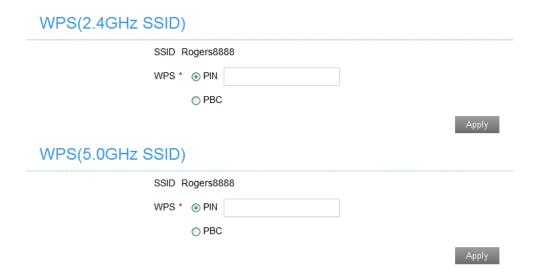

- **PIN:** Enter the client PIN.
- PBC: Press the WPS button of the device or select PBC, and then click Apply. Press the WPS button on the client wireless adapter within two minutes, and the negotiation process will be established.

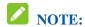

Your device has two WPS selections to configure the two Wi-Fi SSIDs.

#### **Device Settings**

#### **Account Management**

Select **Settings** > **Device Settings** > **Account Management**, and the administrator settings information is shown in the following figure.

# Account Management Current Password \* New Password \* Confirm New Password \* Apply Cancel

You can change the administrator's password. Click **Apply** to confirm your configuration.

#### **SIM PIN Management**

Select **Settings > Device Settings > SIM PIN Management** and the PIN management is shown in the following figure.

#### SIM PIN Management

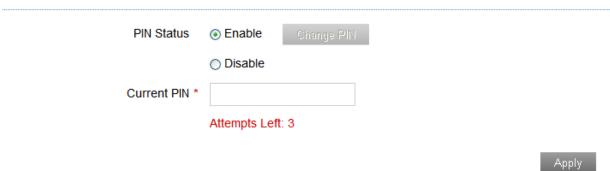

- PIN Status: Shows the current PIN status and allows you to select PIN status.
- Current PIN: Type the PIN code.

If you select Change PIN, the modification parameters are shown in the following figure:

#### **PIN Management**

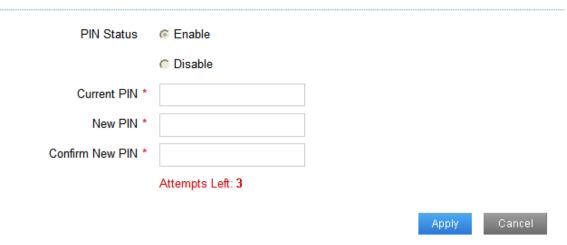

Type the old PIN code, and then type twice the new PIN code. Click **Apply** to confirm your configuration.

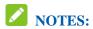

- Three times consecutive wrong PIN code entries will block the micro-SIM card.
- When you manage your PIN code, you need to disconnect the Internet first.
- After you changed the PIN code, you don't need to input the PIN code again. It is required after the device restarted.

#### Reset

Select **Settings > Device Settings > Reset**, click **Reset** to set all the settings to their factory default values, and then the device will restart automatically.

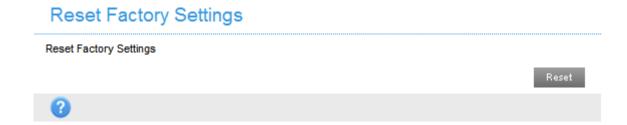

#### Restart

Select **Settings > Device Settings > Restart**, click **Restart** to restart your device manually.

#### Restart

Restart Device

Restart

#### **SNTP**

Select **Settings** > **Device Settings** > **SNTP** and then you can set the device's time manually or set the device to obtain time from SNTP server automatically. The default time set mode is **Sntp auto Synchronization**.

#### SNTP

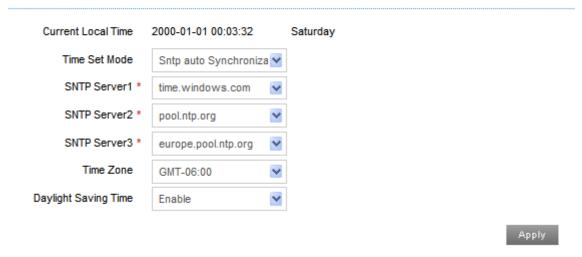

- **Current Local Time:** Shows current local time.
- **Time Set Mode:** Choose to set the time automatically or manually from the drop-down list.
- SNTP server 1/2/3: Choose SNTP server from the drop-down list.
- **Time Zone:** Choose your time zone from the drop-down list.
- **Daylight Saving Time:** Enable or disable the Daylight Saving Time.

Click **Apply** to confirm your configuration.

To set the device's time manually, follow the steps below.

1. Choose **Manual Set Time** from the **Time Set Mode** drop-down list.

#### SNTP

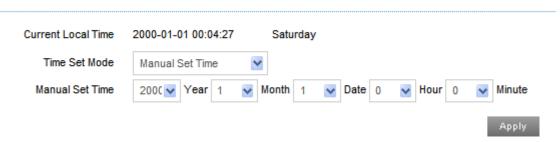

2. Set the time and then click **Apply** to confirm your configuration.

#### **Update Management**

Select **Settings > Device Settings > Update Management** and the update management is shown in the following figure. If there is new update, please click Check button for checking new software immediately.

# Auto-check New Version Auto-check Cycle Auto-check Cycle Check this option, the device will update when roaming and you will incur roaming charges. Check New Version Click Check button for checking new version immediately.

#### **Firewall**

A firewall protects your connected devices against malicious incoming traffic from the Internet. The firewall cannot be disabled, but the following settings are available.

#### **Port Filtering**

Select **Settings** > **Firewall** > **Port Filtering**. The MAC/IP/Port Filtering is shown in the following figure.

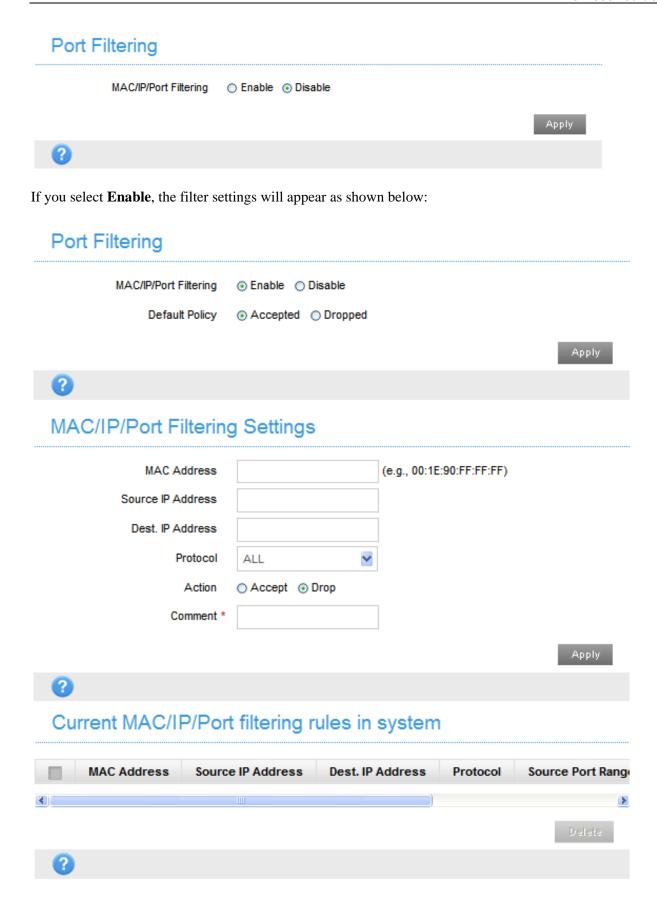

• **Default Policy**: Set how to handle the packet if none of the rules matches.

Accepted: Internet traffic is allowed by default. Only traffic from the selected applications will be

blocked from accessing the Internet. Traffic is identified by port numbers. In particular, you need to know the port numbers and the protocol (TCP, UDP) used by outgoing traffic.

**Dropped:** Internet traffic is blocked by default. Only traffic from the selected pre-defined or custom applications is allowed to access the Internet.

- MAC Address: Set the MAC address that will be filtered.
- **Source IP Address**: Set the source IP address that will be filtered.
- **Dest. IP Address**: Set the destination IP address that will be filtered.
- **Protocol**: Set which protocol will be used for filtering.
- **Action**: Set how to handle the packet if it matches with the rule.
- **Comment**: Type comment for the filter settings.

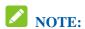

Filtering rules are matched one by one, if met this provision, it will not continue to match the rules listed below.

Click **Apply** to confirm your configuration.

Click **Delete** to delete the rule which you selected.

To add a new rule:

- 1. Select **Enable** in the **Port Filtering** area.
- 2. Click **Apply**.
- 3. Input the detail information in the MAC/IP/Port Filtering Settings area.
- 4. Click **Apply** in the **MAC/IP/Port Filtering Settings** area.

#### **Port Forwarding**

You can set up virtual servers to provide services on the Internet. Select **Settings** > **Firewall** > **Port Forwarding**, the virtual server settings is shown in the following figure.

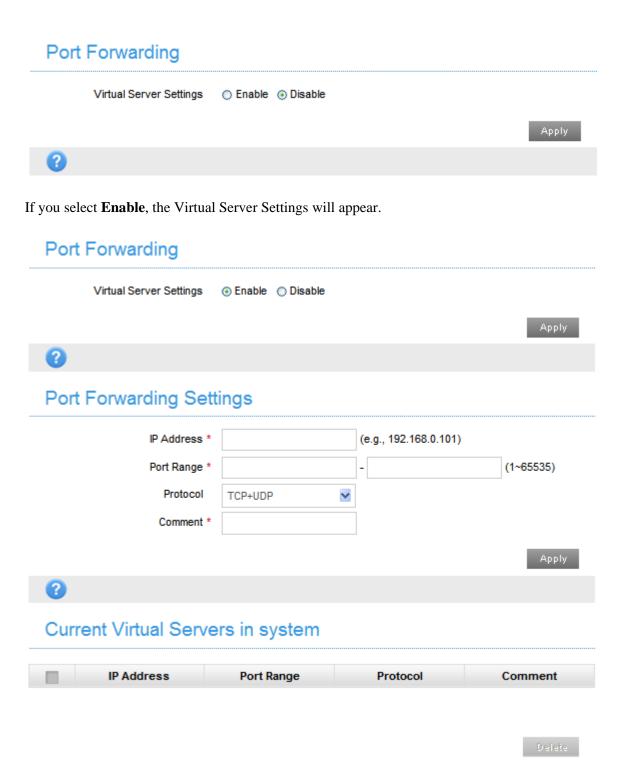

- **IP Address:** Set IP address for the virtual server.
- **Port Range:** Set port numbers for the virtual server.
- **Protocol:** Set protocol for the virtual server.
- **Comment:** Type comment for the virtual server settings.

Click **Apply** to confirm your configuration.

Click **Delete** to delete the rule which you selected.

To add a new rule:

- 1. Select **Enable** in the **Port Forwarding** area.
- 2. Click Apply.
- 3. Input the detail information in the **Port Forwarding Settings** area.
- 4. Click **Apply** in the **Port Forwarding Settings** area.

#### **URL Filtering**

You can set up content filter to restrict the improper content access. Select **Settings** > **Firewall** > **URL Filtering**, the URL Filtering is shown in the following figure:

| URL Filtering  |       |     |       |        |
|----------------|-------|-----|-------|--------|
|                | URL * |     |       |        |
|                |       |     | Apply | Reset  |
| <b>②</b>       |       |     |       |        |
| Current URL Fi | _     |     |       |        |
|                |       | URL |       |        |
|                |       |     |       | Delete |

Type URL address, and then click **Apply** to add the URL address into the filtering list. The new URL filtering item will be shown in the Current Webs URL Filters field.

#### **UPnP**

Universal Plug Play (UPnP) is a set of networking protocols that allows network devices, such as PC, printers, Internet gateways, Wi-Fi access points and mobile devices, to seamlessly discover each other's presence on the network and establish functional network services for data sharing, communications, and entertainment.

Select **Settings** > **Firewall** > **UPnP** and the UPnP settings page is shown in the following figure.

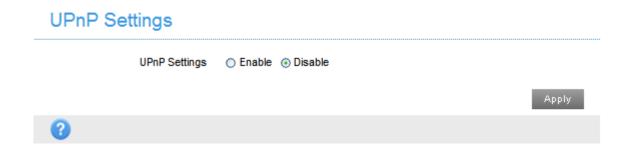

Check **Enable** and click **Apply** to enable the function.

#### **DMZ**

The DMZ, or De-Militarized Zone, is a selected internal IP address of a device that allows full access and connectivity from outside traffic, through the firewall, to a specific internal device without being filtered or blocked by your device.

Select **Settings** > **Firewall** > **DMZ** and the following page will appear:

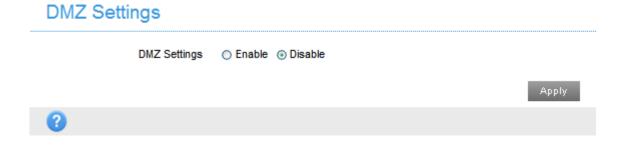

If you select **Enable**, the DMZ Settings will appear:

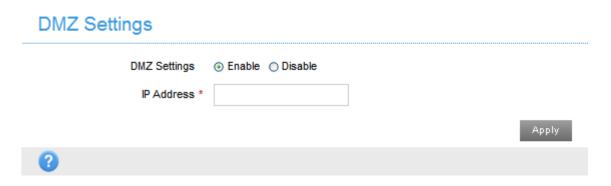

Enter the IP address of the device you want to communicate with the Internet, and then click **Apply** to save the settings.

#### **Router Settings**

Select **Settings** > **Router Settings**, and the router information is shown in the following figure:

#### **Router Settings**

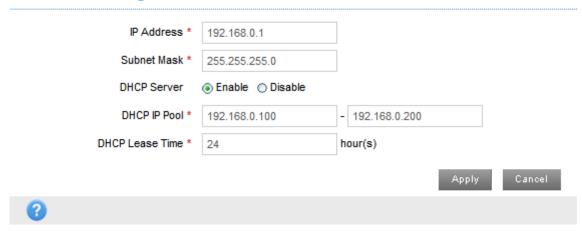

- **IP Address**: IP address for LAN interface.
- **Subnet Mask**: Subnet mask for the IP address.
- **DHCP Server**: Enable or disable DHCP Server function.
- **DHCP IP Pool**: Allocate begin and end IP address for IP pool.
- **DHCP Lease Time**: Define how long the leased IP address will be expired. The new IP address will be relocated after the IP address is expired.

Click **Apply** to confirm your configuration.

#### Information

This function allows you to view system information.

#### **Device Information**

Select **Information** > **Device Information** and then you can view the device information.

#### **Device Information**

SIM Card Number 000000000000000 IMEI IMSI 460027535264996 Signal strength -125 dBm Network Name(2.4GHz SSID) Rogers8888 Change Max Access Number(2.4GHz SSID) 10 Network Name(5GHz SSID) Rogers8888 Change Max Access Number(5GHz SSID) 10 IP Address 192.168.0.1 WAN IP Address Software Version MF275RUIV1.0.1 Firmware Version MF275R1.0.1

Hardware Version

dgpA

#### **Statistics**

Select **Information** > **Statistics** and then the statistics information is shown in the following figure:

#### **Statistics**

|                    |          | Upload     |          | Download        |
|--------------------|----------|------------|----------|-----------------|
| Speed              | 0b/s     |            | 0b/s     |                 |
|                    | Duration | Downloaded | Uploaded | Total Used Data |
| Current Connection | 00:00:00 | 0B         | 0B       | 0B              |
| Current Month      | 41:54:29 | 128.73MB   | 2.14MB   | 130.87MB        |

#### **Data Limit Settings**

Select **Information** > **Data Limit Settings** and then the following page is shown.

#### **Data Limit Settings**

Apply

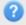

If you select **Enable**, the Data Limit Settings will appear.

#### **Data Limit Settings**

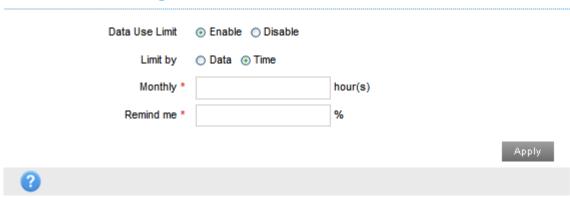

- **Limit by:** Select a way to limit the data use, by data or time.
- **Monthly:** Set data limit for a month. If you set the limit by data, you need to select the data unit from the drop-down list; if you set the limit by time, you need to enter the time directly.
- **Remind me:** Set a percentage to remind you when the data/time reaches the specified percentage.

#### **SMS**

This function allows you to receive messages from your ISP.

#### **Operating Messages in Native**

You can check the messages saved in your device.

#### **Device SMS**

Select **Messages > Device SMS** to access the following figure:

## Device SMS (0/100) Delate Refresh

All the received messages saved in your device will be displayed here.

Click **Delete** to delete the selected messages.

Check the checkbox next to **Delete** to select all the messages saved in your device and then click **Delete** to delete them.

Click **Refresh** to refresh manually.

#### **Operating Messages in micro-SIM Card**

You can check the messages saved in your micro-SIM card.

#### **SIM SMS**

Select **Messages** > **SIM SMS** to access the following figure:

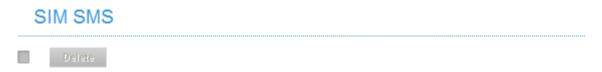

All the received messages saved in the micro-SIM card will be displayed here.

Click **Delete** to delete the selected messages.

Check the checkbox next to **Delete** to select all the messages in micro-SIM card and then click **Delete** to delete them.

#### **Configuring Messages**

Select **Messages** > **SMS Settings** to access the following figure. You are allowed to set the SMS centre number here.

## SMS Settings Centre Number \* +8613010851500 Apply Cancel

#### Warning and Notice

#### **Safety Precautions**

- Some electronic devices may be susceptible to electromagnetic interference. Locate the device away from TV set, radio and other electronic equipment to avoid electromagnetic interference.
- The device may interfere with medical devices like hearing aids and pacemakers. Consult a physician or the manufacturer of the medical device before using the device.
- Please keep yourself at least 20 centimeters away from device.
- Do not use your device in dangerous environments such as oil terminals or chemical factories where there are explosive gases or explosive products being processed.
- Please use original accessories or accessories that are authorized by ZTE. Unauthorized accessories may affect the device performance, damage the device or cause danger to you.
- Do not attempt to dismantle the device. There are no user serviceable parts.
- Do not allow the device or accessories to come into contact with liquid or moisture at any time. Do not immerse the device in any liquid.
- Do not place objects on top of the device. This may lead to overheating of the device.
- The device must be placed in ventilated environment for use.
- Do not expose the device to direct sunlight or store it in hot areas. High temperature can shorten the life of electronic devices.
- Do not allow children to play with the device or charger.
- Keep the length of the cable between the device and the phone less than 10 meters.
- The device is for indoor use only. Do not use the device outside. Do not connect telephone extensions which run outside of the building. These can result in lightning damage to your unit.

#### **Cleaning and Maintaining**

- Use an antistatic cloth to clean the device. Do not use chemical or abrasive cleanser as these could damage the plastic case. Turn off your device before you clean it.
- Use the device within the temperature range of  $-10^{\circ}\text{C} \sim +55^{\circ}\text{C}$ , and the storage temperature range is  $-20^{\circ}\text{C} \sim +65^{\circ}\text{C}$ . The humidity range is  $5\% \sim 95\%$ .
- Do not use your device during a thunderstorm. Remove the mains power pack from the wall socket.
- Do not take out your micro-SIM card unnecessarily. The micro-SIM card may be easily lost or it can be damaged by static electricity.

#### **Limited Warranty**

- This warranty does not apply to defects or errors in the Product caused by:
  - i. Reasonable abrasion.
  - ii. End User's failure to follow ZTE's installation, operation or maintenance instructions or procedures.

- iii. End User's mishandling, misuse, negligence, or improper installation, disassembly, storage, servicing or operation of the Product.
- iv. Modifications or repairs not made by ZTE or a ZTE-certified individual.
- v. Power failures, surges, fire, flood, accidents, actions of third parties or other events outside ZTE's reasonable control.
- vi. Usage of third-party products, or usage in conjunction with third-party products provided that such defects are due to the combined usage.
- vii. Any other cause beyond the range of normal usage intended for the Product.

End User shall have no right to reject or return the Product, or receive a refund for the Product from ZTE under the above-mentioned situations.

• This warranty is End User's sole remedy and ZTE's sole liability for defective or nonconforming items, and is in lieu of all other warranties, expressed, implied or statutory, including but not limited to the implied warranties of merchantability and fitness for a particular purpose, unless otherwise required under the mandatory provisions of the law.

#### **Limitation of Liability**

ZTE shall not be liable for any loss of profits or indirect, special, incidental or consequential damages resulting from or arising out of or in connection with using of this product, whether or not ZTE had been advised, knew or should have known of the possibility of such damages, including, but not limited to lost profits, interruption of business, cost of capital, cost of substitute facilities or product, or any downtime cost.

#### **FCC Compliance**

This device complies with part 15 of the FCC Rules. Operation is subject to the following two conditions: (1) This device may not cause harmful interference, and (2) this device must accept any interference received, including interference that may cause undesired operation.

Caution: Changes or modifications not expressly approved by the manufacturer could void the user's authority to operate the equipment.

NOTE: This equipment has been tested and found to comply with the limits for a Class B digital device, pursuant to part 15 of the FCC Rules. These limits are designed to provide reasonable protection against harmful interference in a residential installation. This equipment generates, uses and can radiate radio frequency energy and, if not installed and used in accordance with the instructions, may cause harmful interference to radio communications. However, there is no guarantee that interference will not occur in a particular installation. If this equipment does cause harmful interference to radio or television reception, which can be determined by turning the equipment off and on, the user is encouraged to try to correct the interference by one or more of the following measures:

- —Reorient or relocate the receiving antenna.
- —Increase the separation between the equipment and receiver.
- —Connect the equipment into an outlet on a circuit different from that to which the receiver is connected.
- —Consult the dealer or an experienced radio/ TV technician for help.

#### **RF Exposure**

Your device contains a transmitter and a receiver. When it is ON, it receives and transmits RF energy. When you communicate with your device, the system handling your connection controls the power level at which your device transmits.

Important safety information regarding radiofrequency radiation (RF) exposure. To ensure compliance with RF exposure guidelines the device must be used with a separation from the body. Failure to observe these instructions could result in your RF exposure exceeding the relevant guideline limits.

The maxim permissible exposure is defined in 47 CFR 1.1310 with 1mW/cm<sup>2</sup>. The transmitter is using external antenna that operate at 20cm or more from nearby persons. The maxim power density is 0.041mW/cm<sup>2</sup>.

The FCC grant can be found under the Display Grant section of http://www.fcc.gov/oet/fccid after searching on FCC ID: SRQ-MF275R.

#### IC

This radio transmitter (identify the device by certification number, or model number if Category II) has been approved by Industry Canada to operate with the antenna types listed below with the maximum permissible gain and required antenna impedance for each antenna type indicated. Antenna types not included in this list, having a gain greater than the maximum gain indicated for that type, are strictly prohibited for use with this device.

Immediately following the above notice, the manufacturer shall provide a list of all antenna types approved for use with the transmitter, indicating the maximum permission antenna gain (in dBi) and required impedance for each.

This device complies with Industry Canada license-exempt RSS standard(s). Operation is subject to the following two conditions:

- (1) this device may not cause interference, and
- (2) this device must accept any interference, including interference that may cause undesired operation of the device.

Le présent appareil est conforme aux CNR d'Industrie Canada applicables aux appareils radio exempts de licence. L'exploitation est autoris ée aux deux conditions suivantes:

- (1) l'appareil ne doit pas produire de brouillage, et
- (2) l'utilisateur de l'appareil doit accepter tout brouillage radio dectrique subi, même si le brouillage est susceptible d'en

This Class B digital apparatus complies with Canadian ICES-003.

Cet appareil num érique de la classe B est conforme à la norme NMB-003 du Canada.

IC: 5200E-MF275R

#### **IC Radiation Exposure Statement**

•This device complies with IC radiation exposure limits set forth for an uncontrolled environment. In order to avoid the possibility of exceeding the IC radio frequency exposure limits, human proximity to the antenna shall not be less than 20cm (8 inches) during normal operation.

Cet appareil est conforme aux limites d'exposition aux rayonnements de la IC CNR-102 d'éinies pour un environnement non contr d'é Afin d'éviter la possibilit éde d'épasser les limites d'exposition aux fr équences radio de la IC CNR-102, la proximit éhumaine à l'antenne ne doit pas être inférieure à 20 cm (8 pouces) pendant le fonctionnement normal.

#### **Troubleshooting**

#### **Internet Related Problems**

| Problem                                                                          | Recommended Action                                                                                                    |
|----------------------------------------------------------------------------------|----------------------------------------------------------------------------------------------------|
| The device cannot access the Internet at all.                                    | <ul> <li>Please check your configuration settings.</li> <li>Please wait 1~ 2 minutes for the device to initialize</li> <li>Check your service indicator LED's.</li> </ul>                                                                                                    |
| The download or upload speeds are very slow.                                     | The speed is dependent on signal strength. Check your signal strength and network type.                                                                                                    |
| Failing to visit the WebUI configuration page                                    | <ul> <li>Enter the correct address. The default address is http://192.168.0.1 or http://rogers.rockethub.</li> <li>Only use one network adapter in your PC.</li> <li>Do not use any proxy server.</li> </ul>                                                                                                    |
| Failing to establish a connection between your device and a client through Wi-Fi | <ul> <li>Make sure the Wi-Fi function is active.</li> <li>Refresh network list and select the correct SSID.</li> <li>Check the IP address to make sure your client can obtain an IP address automatically in the Internet protocol (TCP/IP) properties.</li> <li>Type the correct network key (Wi-Fi password) when you connect to the device.</li> </ul> |
| About the password                                                               | <ul> <li>For the Wi-Fi connection password, please check the label on the device.</li> <li>The default password of the WebUI configuration page is admin.</li> <li>If you changed the password and forgot the new password, you need to restore the device to the factory default settings.</li> </ul>                                                    |

For more assistance, please:

- Send an E-mail to mobile@zte.com.cn
- Visit www.ztedevice.com
- Call the Service Hotline: +86-755-26779999